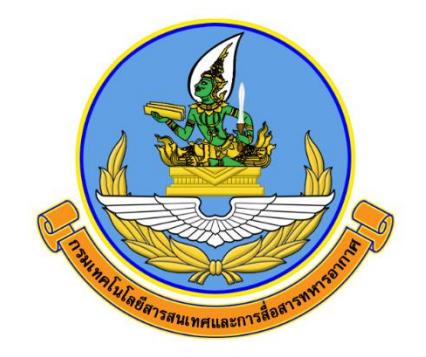

# คู่มือการใช้งานเครื่องมือสำรวจทักษะด้านดิจิทัล ของข้าราชการและบุคลากรภาครัฐด้วยตนเอง (Digital Government Skill Self-Assessment)

จัดทำโดย

กองเทคโนโลยีสารสนเทศ สำนักนโยบายและแผน กรมเทคโนโลยีสารสนเทศและการสื่อสารทหารอากาศ

> ติดต่อประสาน กทส.สนผ.ทสส.ทอ. โทร. ๒-๑๐๘๒

## **คู่มือการใช้งานเครื่องมือสำรวจทักษะด้านดิจิทัลของข้าราชการ และบุคลากรภาครัฐด้วยตนเอง**

**(Digital Government Skill Self-Assessment)**

**หัวข้อ**

- **๑. วิธีลงทะเบียน**
- **๒. การทำแบบประเมินตนเอง**
- **๑. วิธีลงทะเบียนทักษะด้านดิจิทัลสำหรับข้าราชการและบุคลากรภาครัฐ (Digital Government)**

๑.๑ เข้าสู่เว็บไซต์เพื่อลงทะเบียนที่ https://dg-sa.tpqi.go.th/Home จากนั้นเลือกเมนู "ลงทะเบียน" ระบบจะแสดง หน้าจอให้กรอกข้อมูลสำหรับลงทะเบียน กรุณากรอกข้อมูลให้ครบถ้วนดังภาพ

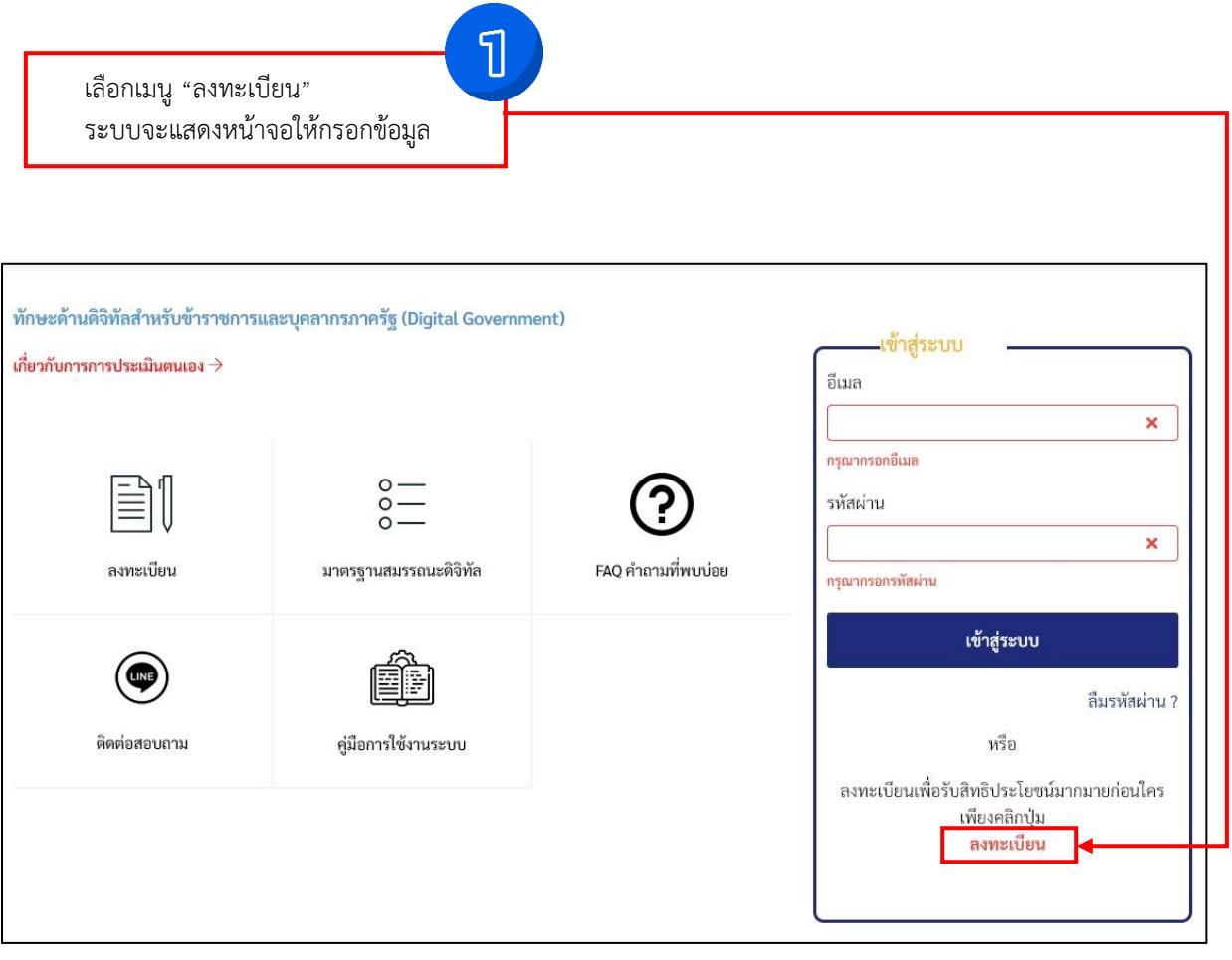

### ๑.๒ กรอกข้อมูลให้ครบถ้วนดังภาพ

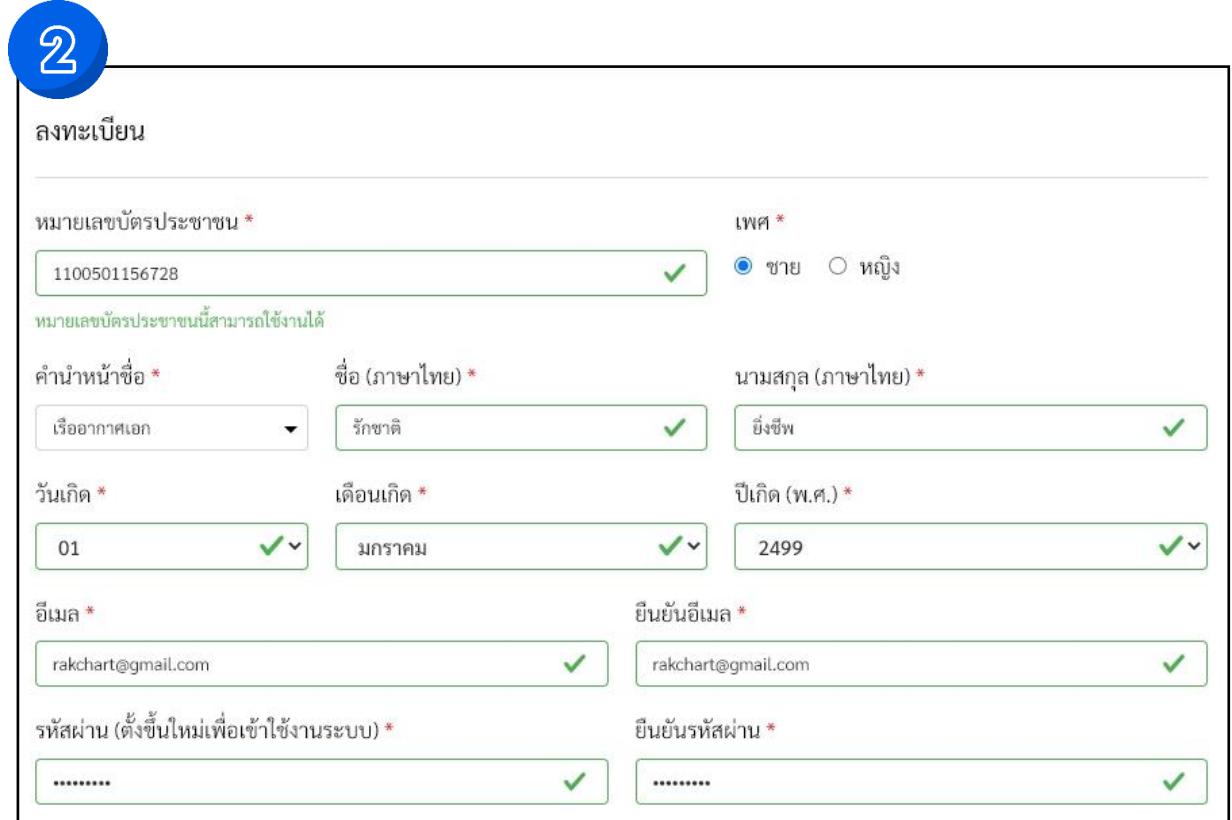

๑.๓ กรอกชื่อหน่วยงานตนเองในช่องค้นหาหน่วยงาน เช่น กรมเทคโนโลยีสารสนเทศและการสื่อสารทหารอากาศ หากไม่พบ รายชื่อหน่วยงานตนเองให้ไปดูในข้อ ๑.๔

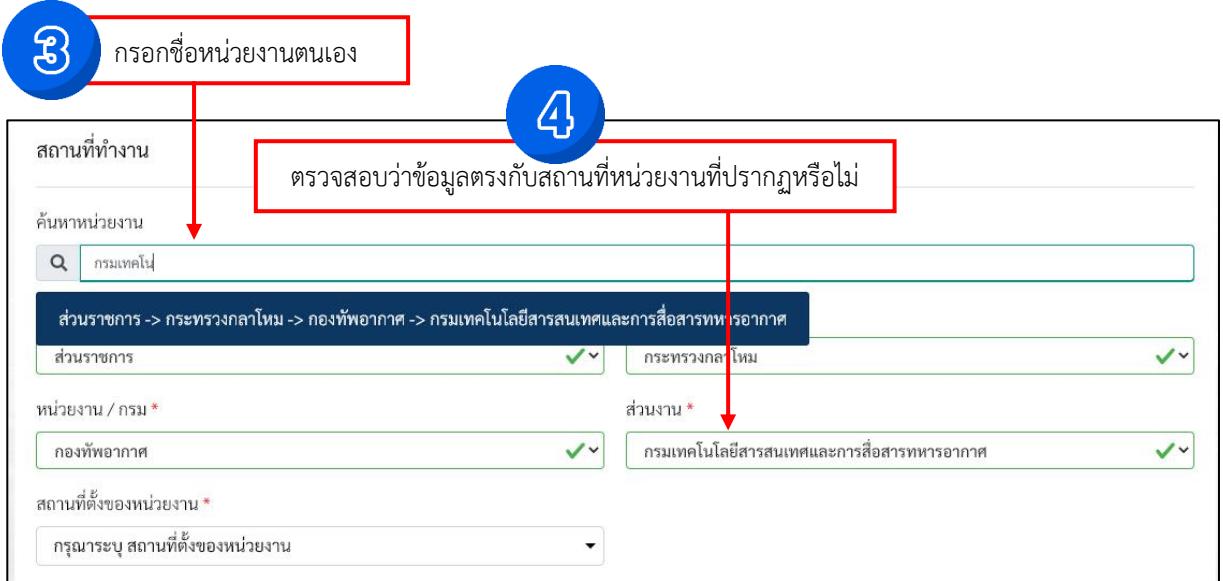

๑.๔ ระบุข้อมูลสถานที่ทำงานตามภาพประกอบ และส่วนงานอื่น ๆ ให้ใส่ชื่อ หน่วยงานต้นสังกัด

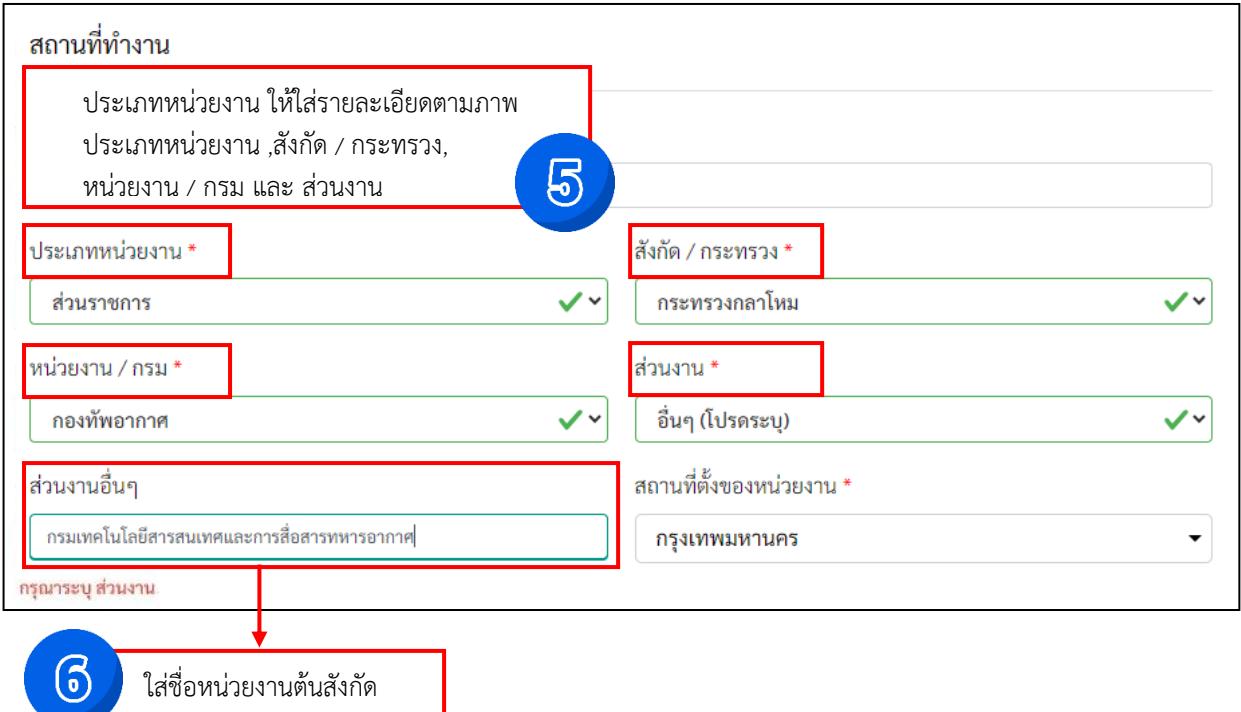

๑.๕ กรอกข้อมูลบุคคลตามหัวข้อที่กำหนดให้ครบถ้วน

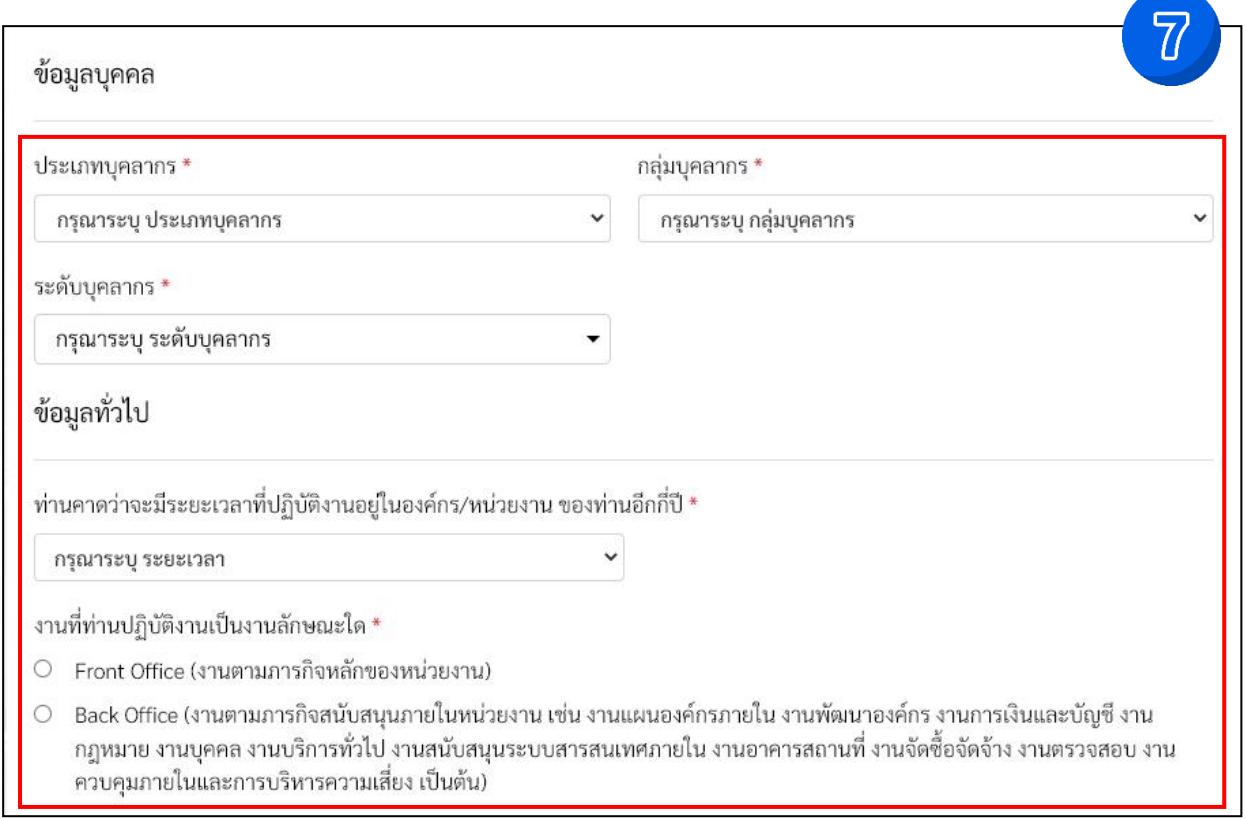

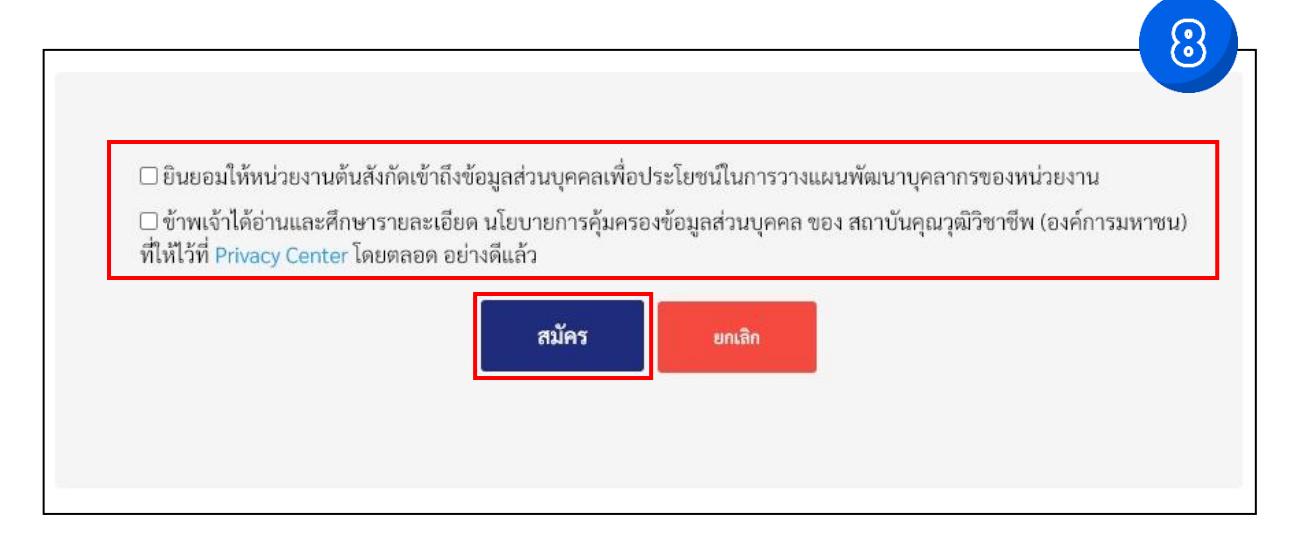

#### **๒. การทำแบบประเมินตนเอง**

๒.๑ หลังจากทำการลงทะเบียน ให้ทำการเลือกที่หัวข้อ "ประเมินตนเอง"

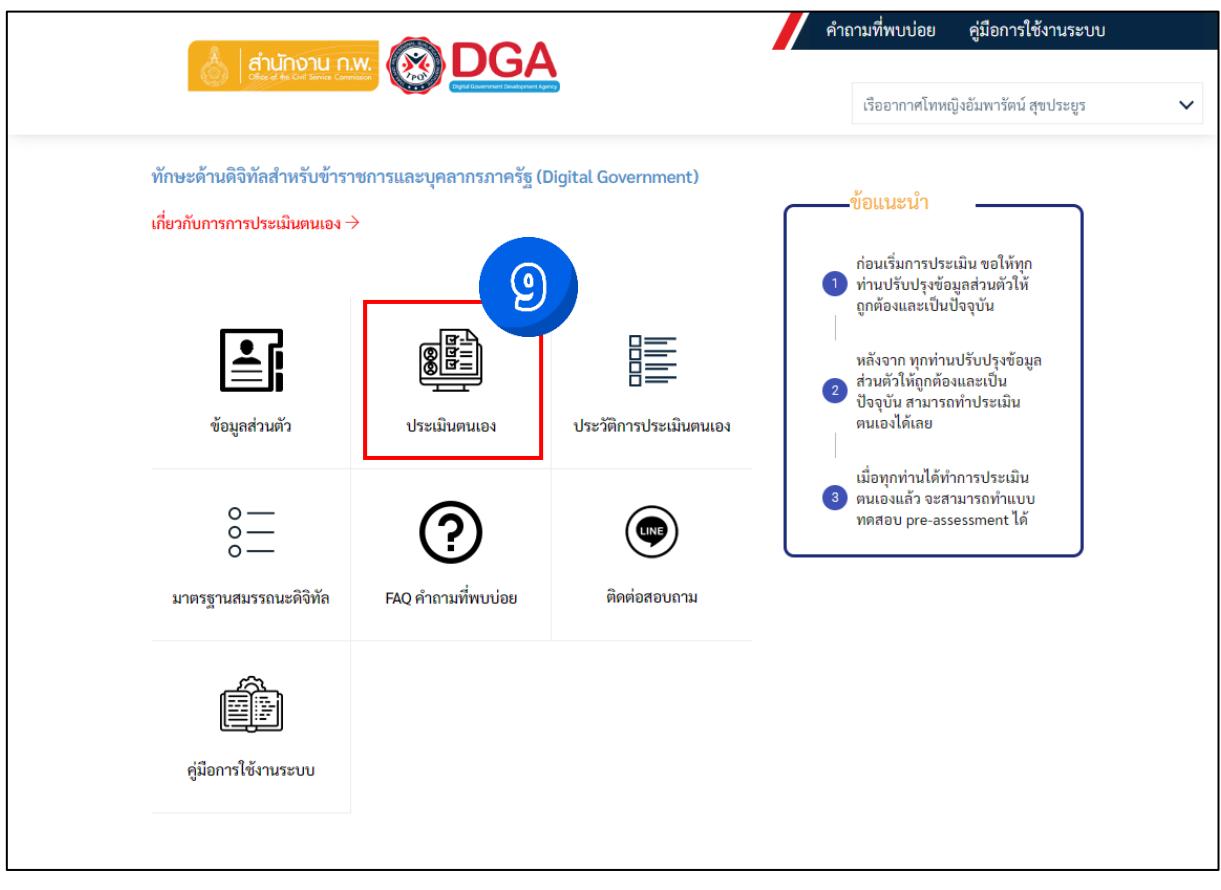

๒.๒ พิจารณาเลือกกลุ่มผู้ปฏิบัติงานตามบทบาทและพฤติกรรมที่คาดหวัง ตามแผนพัฒนาทักษะด้านดิจิทัลบุคลากรของ กห. พ.ศ.๒๕๖๓ - ๒๕๗๐ ได้แก่

๒.๒.๑ ประเภทที่ ๑ กลุ่มตามระดับการบริหารงาน (ชั้นยศ) (การประเมินครั้งที่ ๑)

๒.๒.๑.๑ กลุ่มผู้บริหารระดับสูง (Executive) ได้แก่ ชั้นยศ พล.อ.ท. - พล.อ.อ.

๒.๒.๑.๒ กลุ่มผู้อำนวยการ (Management) ได้แก่ ชั้นยศ น.อ.(พ) - พล.อ.ต.

๒.๒.๑.๓ กลุ่มผู้ปฏิบัติงานทั่วไป (Others) ได้แก่ ชั้นยศ จ.ต. - น.อ.

๒.๒.๒ ประเภทที่ ๒ กลุ่มตามหน้าที่การปฏิบัติงาน (การประเมินครั้งที่ ๒)

๒.๒.๒.๑ กลุ่มผู้ทำงานด้านนโยบายและงานวิชาการ (Academic) ได้แก่ ข้าราชการชั้นสัญญาบัตร ที่ปฏิบัติงานในส่วนบัญชาการ และข้าราชการทุกชั้นยศที่ปฏิบัติหน้าที่เป็นครู อาจารย์ นักวิชาการ และนักวิจัยของ นขต.ทอ.

๒.๒.๒.๒ กลุ่มผู้ปฏิบัติงานด้านเทคโนโลยีดิจิทัล (Technology Specialist) ได้แก่ ข้าราชการทุกชั้นยศ ที่ปฏิบัติงานด้านสารสนเทศและสงครามอิเล็กทรอนิกส์ ด้านไซเบอร์ หรือด้านสื่อสารอิเล็กทรอนิกส์

๒.๒.๒.๓ กลุ่มผู้ทำงานด้านบริการ (Service) ได้แก่ ผู้ปฏิบัติงานด้านอื่นที่ไม่อยู่ในข้อ ๒.๒.๒.๑ และ ๒.๒.๒.๒

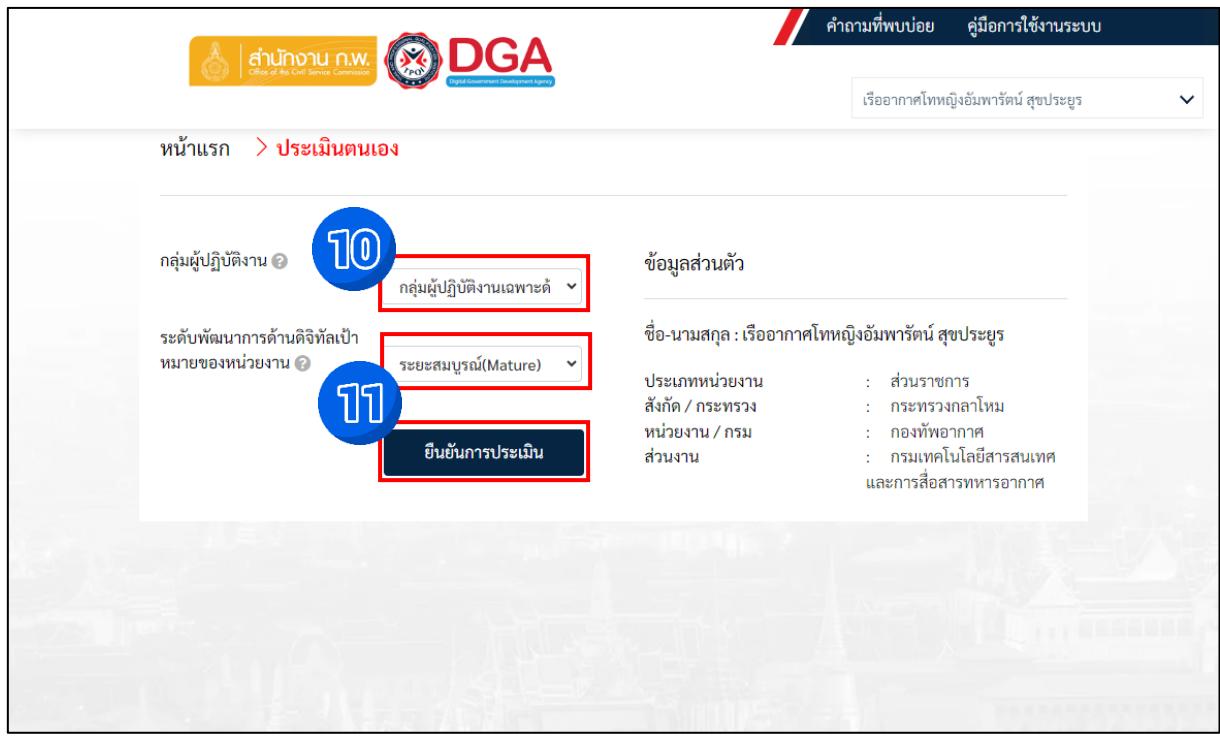

๒.๓ ระดับพัฒนาการด้านดิจิทัลเป้าหมายของหน่วยงาน เลือก "ระยะสมบูรณ์(Mature)"และกดที่ปุ่ม "ยืนยันการประเมิน"

#### ๒.๔ ตอบแบบประเมินตนเอง

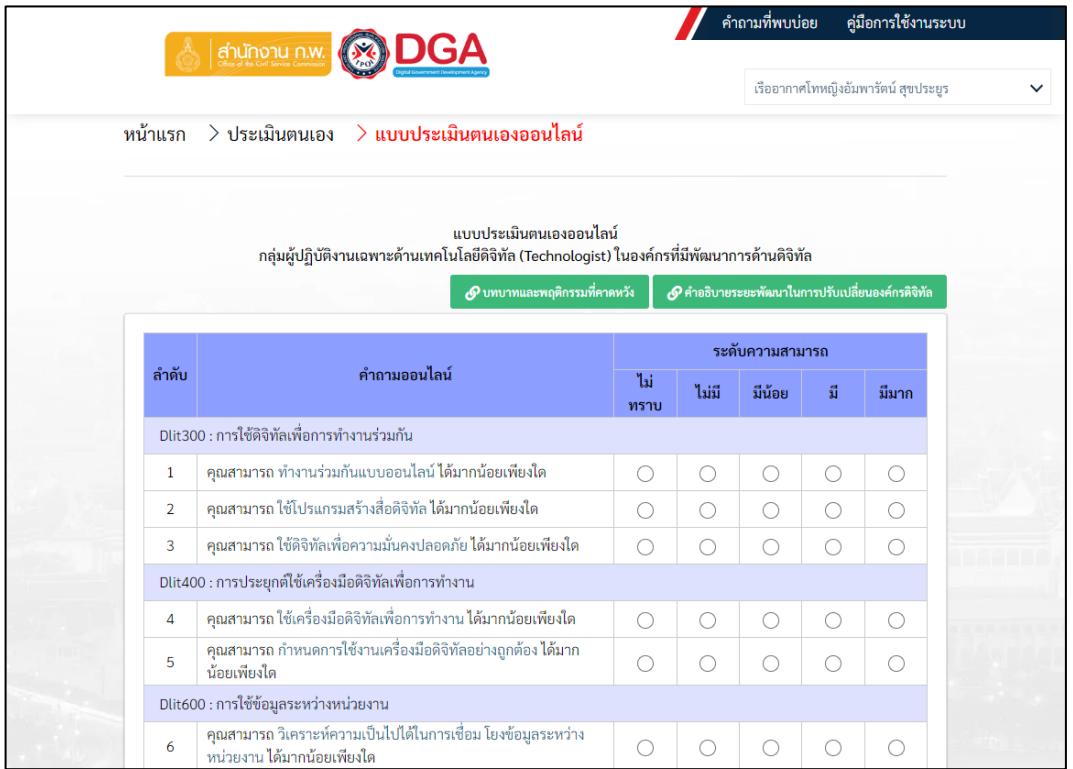

๒.๕ เมื่อตอบแบบประเมินตนเองเสร็จ ให้กดที่ "ประเมินผลสมรรถนะหลักในการทำงาน"

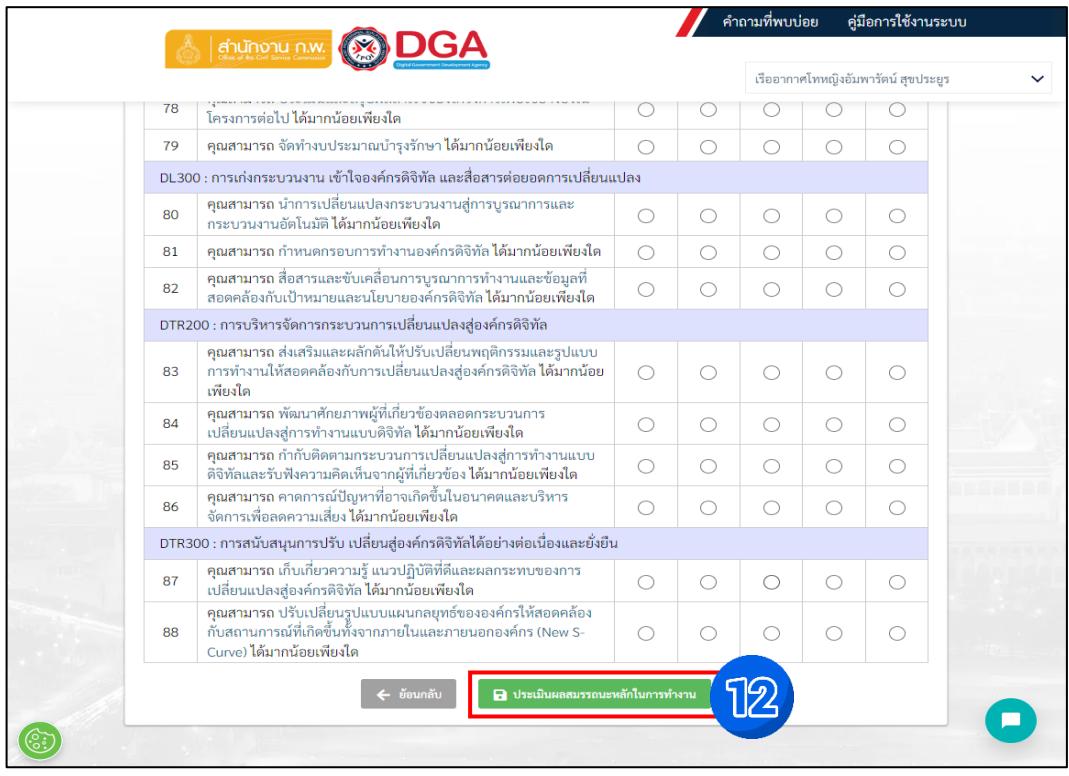

#### ๒.๖ คลิก "ทำแบบสอบถาม"

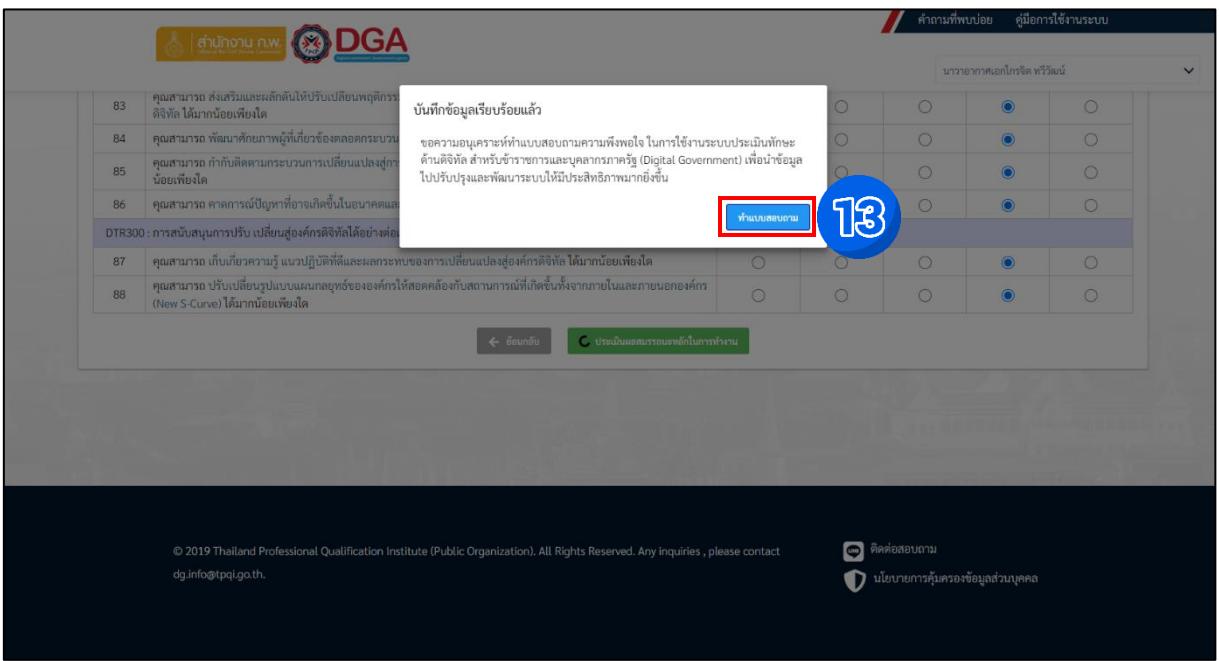

หมายเหตุ หากท่านใดเคยเข้ารับการประเมินแล้ว ระบบจะไม่ขึ้นหน้าต่าง ทำแบบสอบถาม ให้ข้ามไปในข้อ ๒.๑๐

๒.๗ ทำแบบสอบถามความพึงพอใจในการใช้ระบบสำรวจทักษะด้านดิจิทัลสำหรับข้าราชการและบุคลากรภาครัฐ (Digital Government)

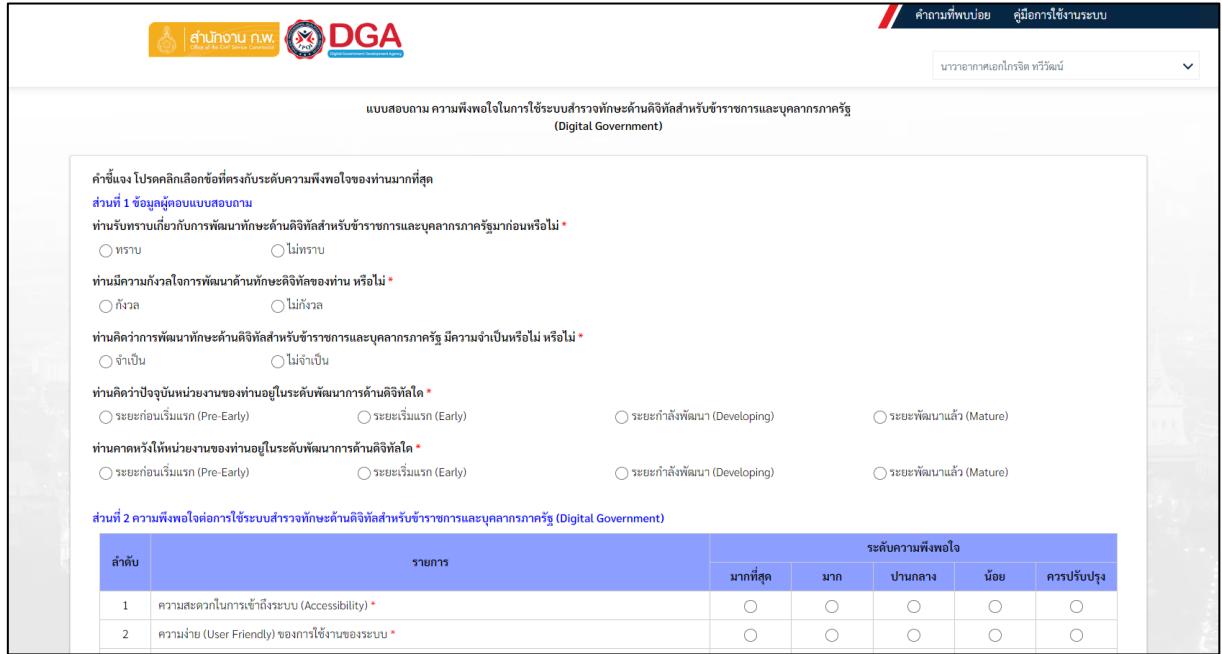

๒.๘ คลิก "ส่งคำตอบ"

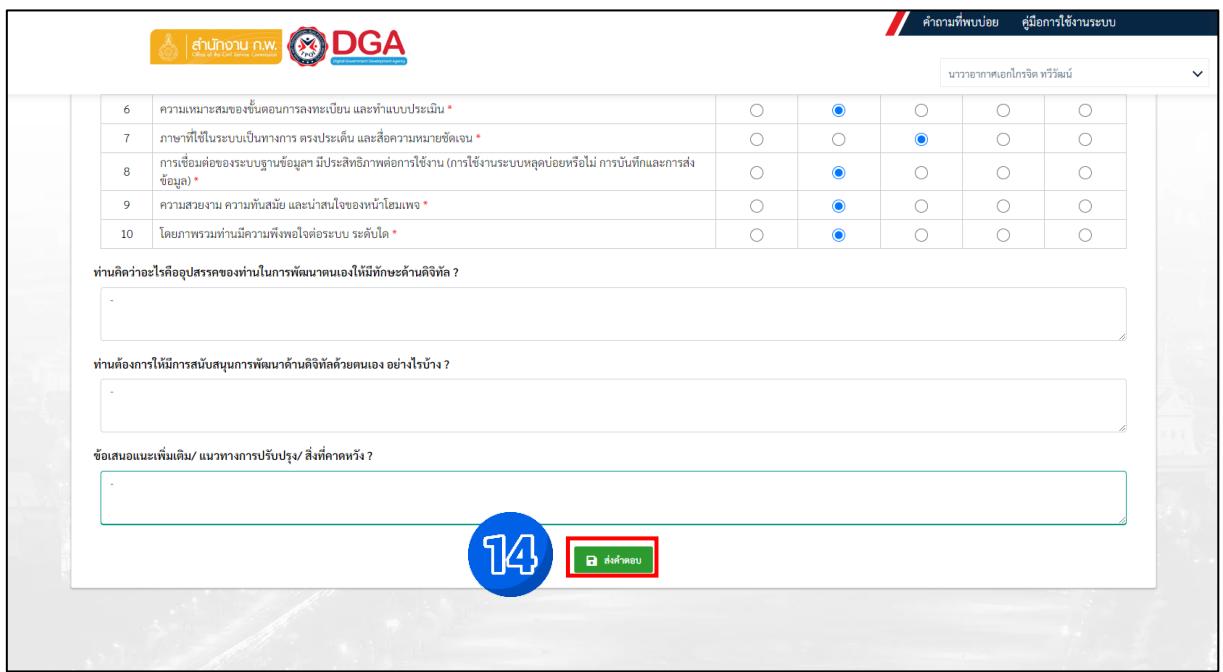

๒.๙ คลิก "กลับไปยัง หน้าจอประวัติการประเมินตนเอง"

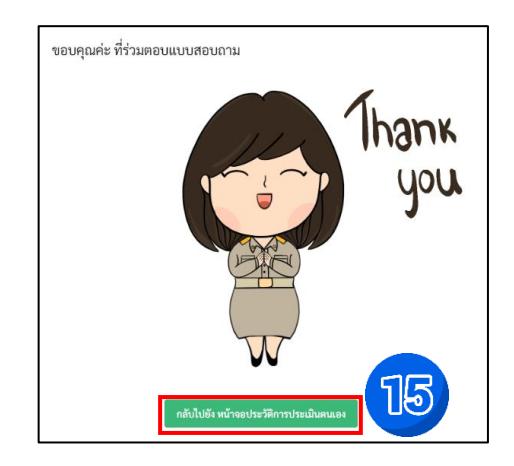

๒.๑๐ สามารถดูผลประวัติการประเมินตนเองและทำการ "ประเมินตนเองใหม่" ได้อีกด้วย

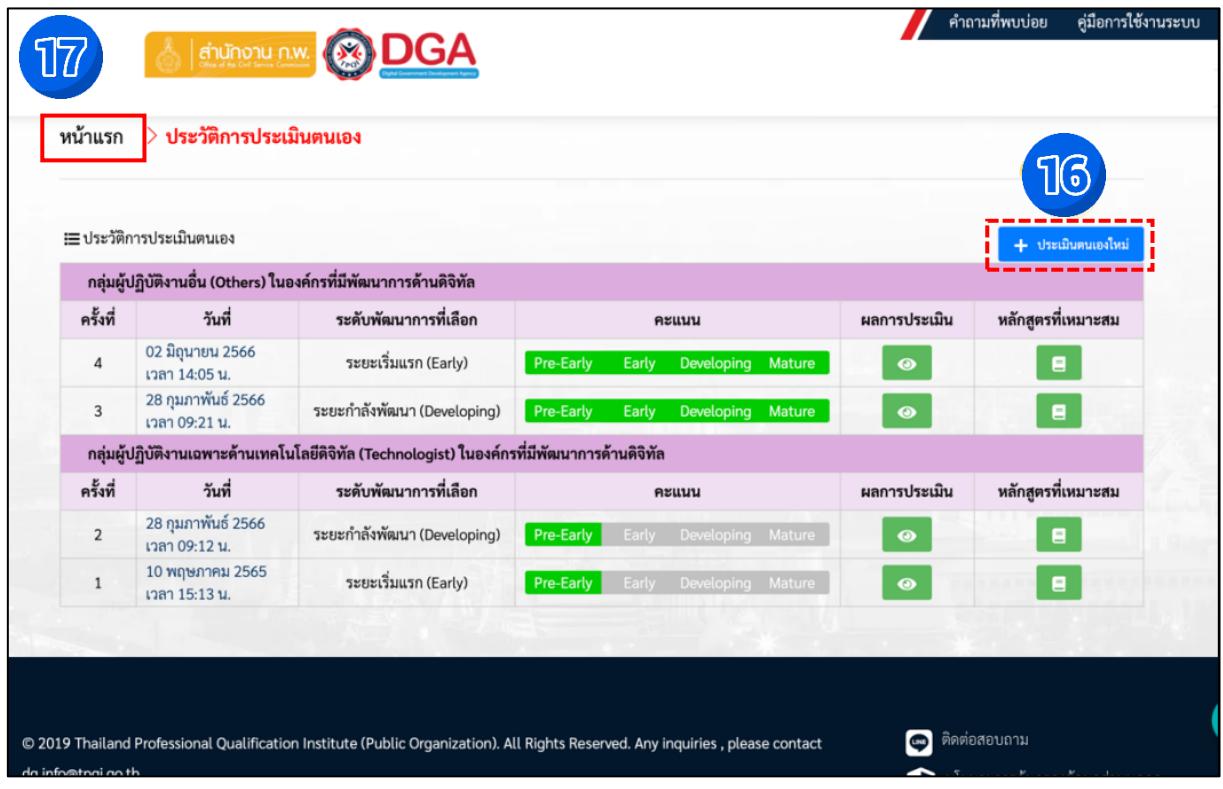

๒.๑๑ กลับมาที่"หน้าแรก" เพื่อดูข้อมูลภาพรวม และประเมินตนเองอีกครั้งในกลุ่มประเภทที่ ๒ ตามข้อ ๒.๒

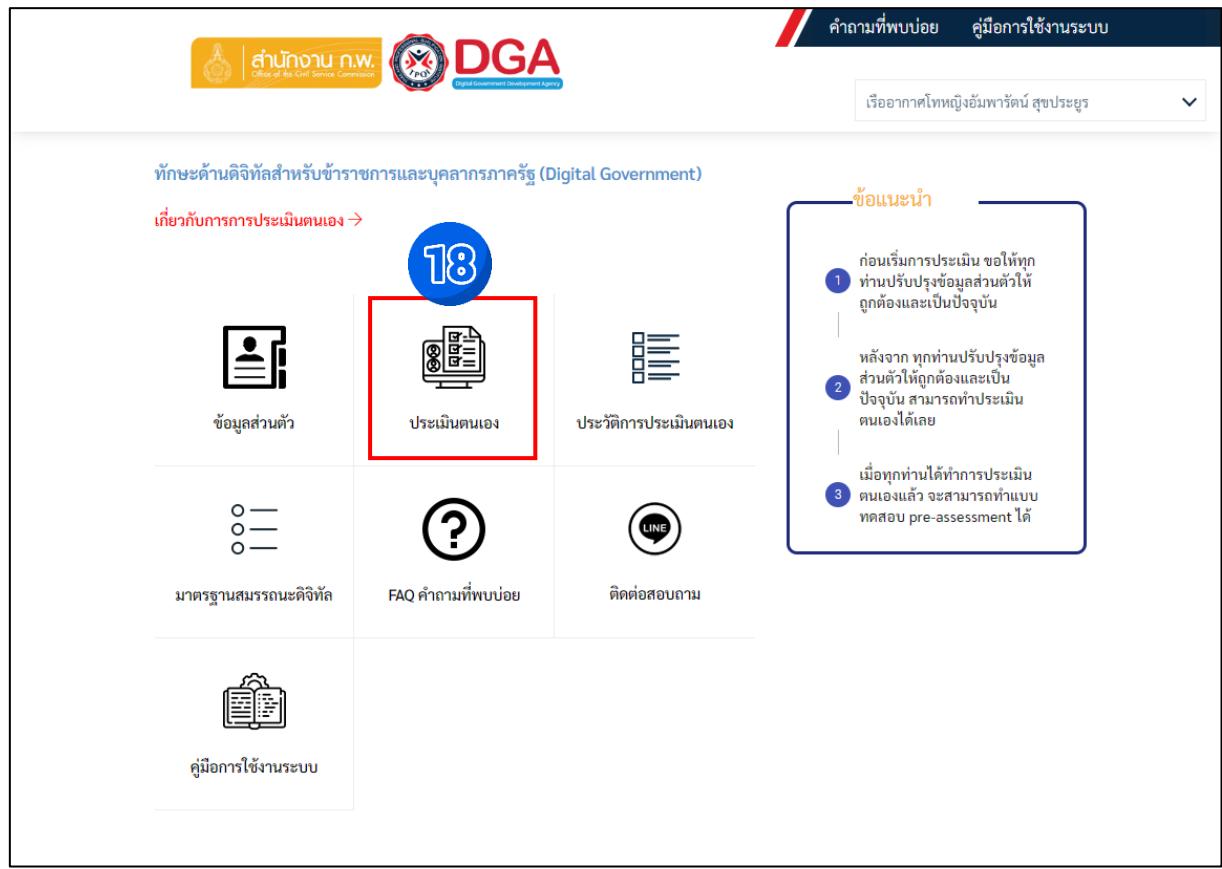

๒.๑๒ ท่านที่ทำแบบประเมินตนเองทั้ง ๒ กลุ่มเสร็จเรียบร้อยแล้ว ให้<u>บันทึกภาพหน้าจอ</u>ผลคะแนนการประเมินตนเอง ดังตัวอย่างในข้อ ๒.๑๐ เพื่อนำไปแนบเป็นหลักฐานใ[นระบบแสดงความสามารถด้านเทคโนโลยีสารสนเทศ](https://dict.rtaf.mi.th/index.php/2017-02-01-02-07-02/2017-02-01-02-09-19/2024-01-29-02-58-21/759-2024-01-29-03-04-32) ([10.226.90.70/itg/certificate/index.php\)](10.226.90.70/itg/certificate/index.php) ต่อไป

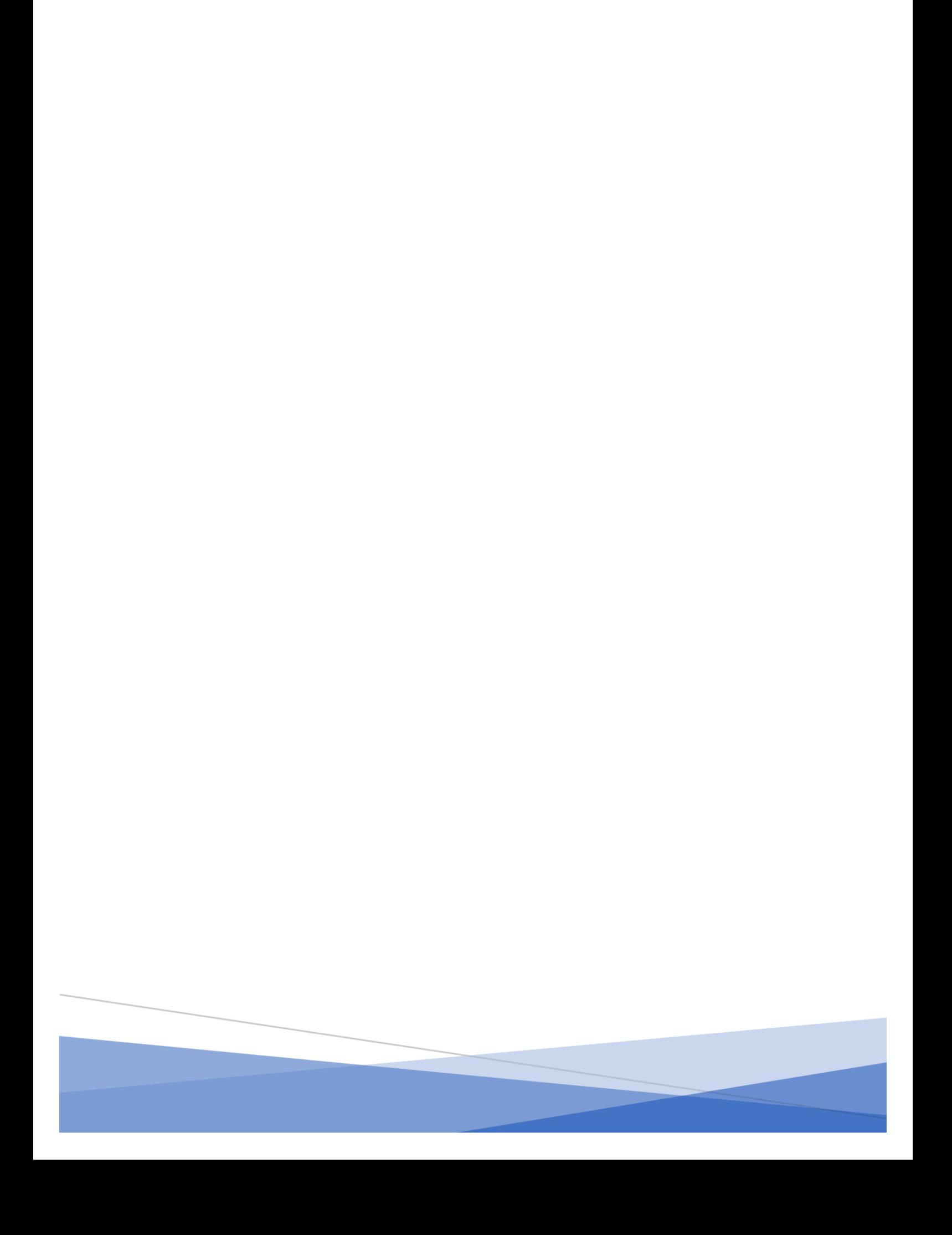